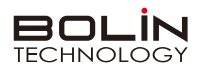

**快速操作手册**

**一、外观结构示意图**

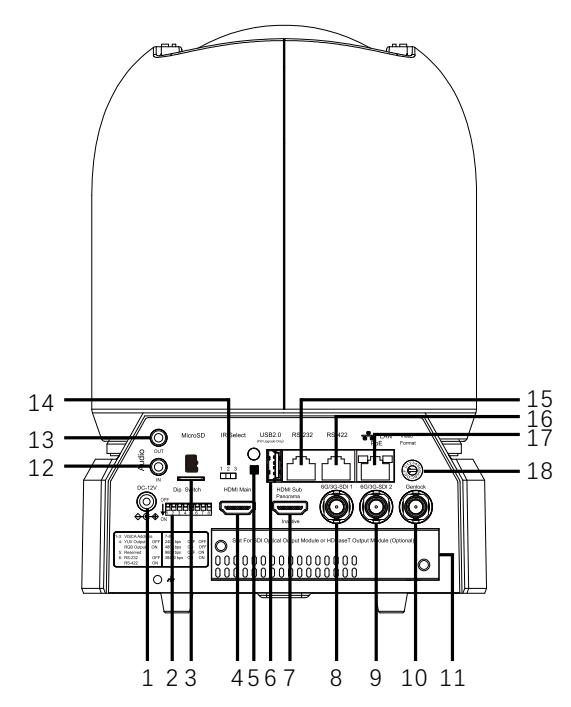

USB2.0 接口(仅用于固件升级) 6 2 拨码开关 3 本地存储(未激活) 4 HDMI1.4(4K)视频输出 50 红外接收器 ● 辅HDMI视频输出(暂时不可用,用于将来的人工智能自动跟踪视频输出) ❸ 6G-SDI视频输出,双链路3G-SDI视频输出与20#相结合 9 6G-SDI视频输出,双链路3G-SDI视频输出与19#相结合  $\bm{\mathbb{O}}$  GenLock输入 **❶** 扩展插槽(可选SDI光纤视频输出卡或HDBaseT视频输出卡)  $\bullet$  音频输入接口(3.5mm) **⑮** RS232控制接口/RJ45 **⑮** RS422/485控制接口/RJ45  $\bigcirc$  网口(IP输出接口, POE)  $\bullet$  音频输出接口(3.5mm) ❹ 红外地址选择

**1** 12V DC 电源接入口 (请使用原装电源, 勿延长DC 12V电源线)

❸ 视频格式选择旋钮

**二、摄像机RS232、RS422、RS485接口定义**

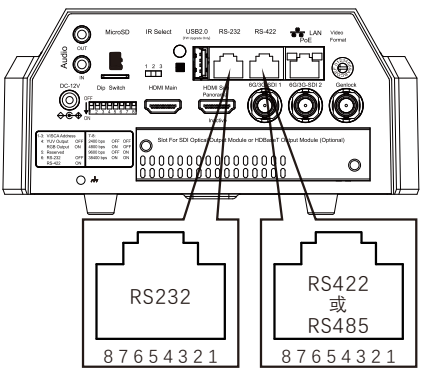

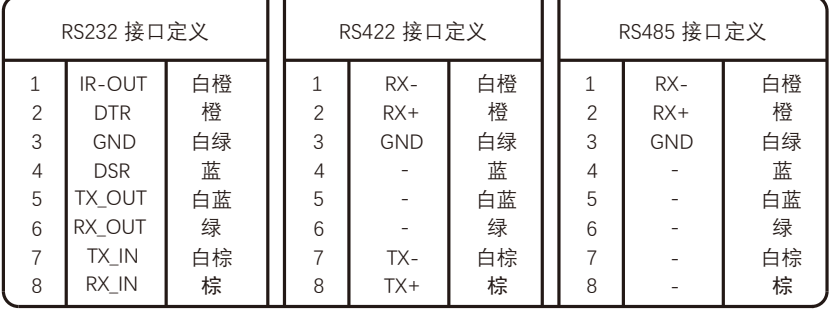

**三、拨码开关设置**

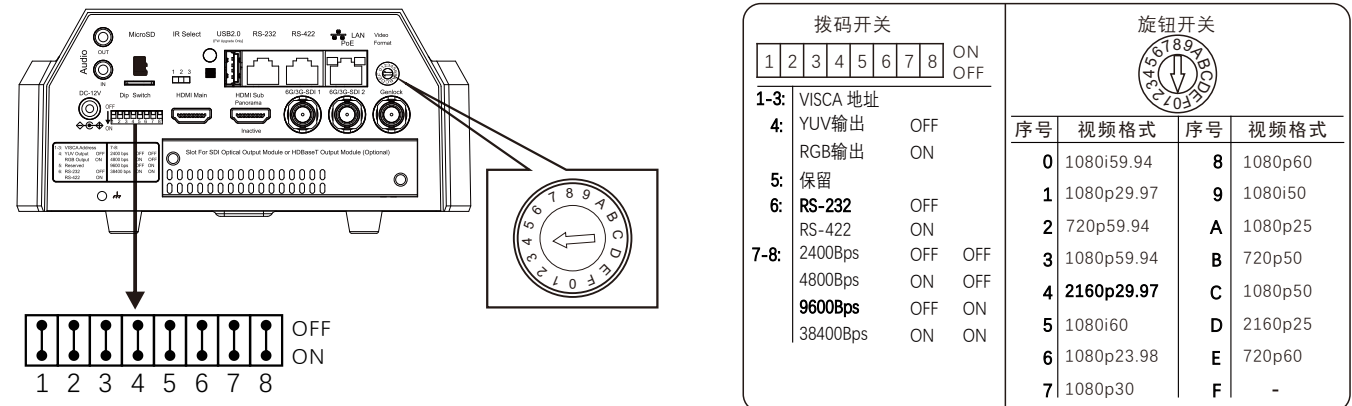

**说明**

**拨码开关:** 1-3:代表VISCA协议地址设置, 默认地址为1。当1-3都为OFF时, 地址自动分配。最多支持7个。4:代表视频输出/视 频颜色空间设置。5: 保留。6: 代表RS-232/RS-422选择设置。7-8: 代表RS-232/RS-422 波特率选择。 视频格式采用 OSD 菜单设置或旋钮开关设置方式。两种方式互相覆盖。以最后设置的方式为准。**拨码完成后, 须上电重启。** 

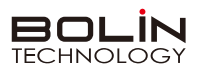

# **四、遥控器按键说明**

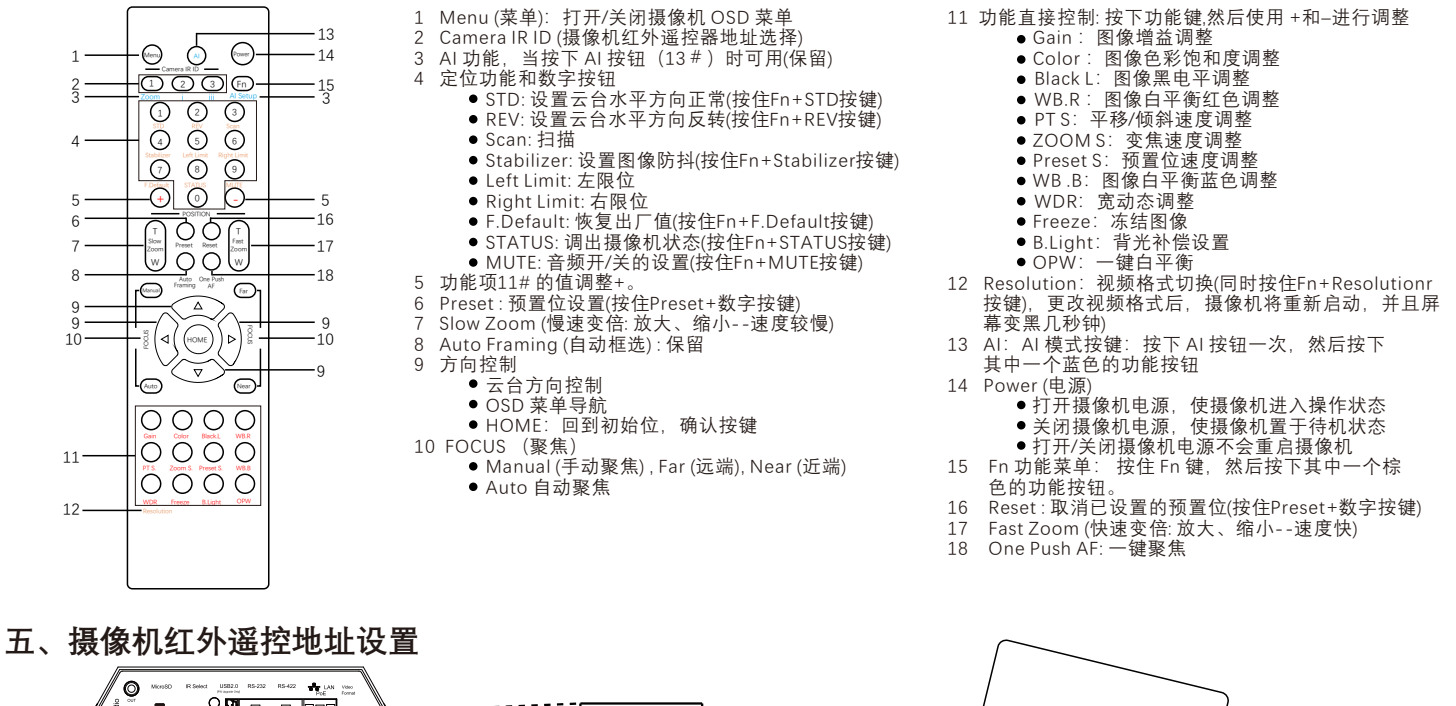

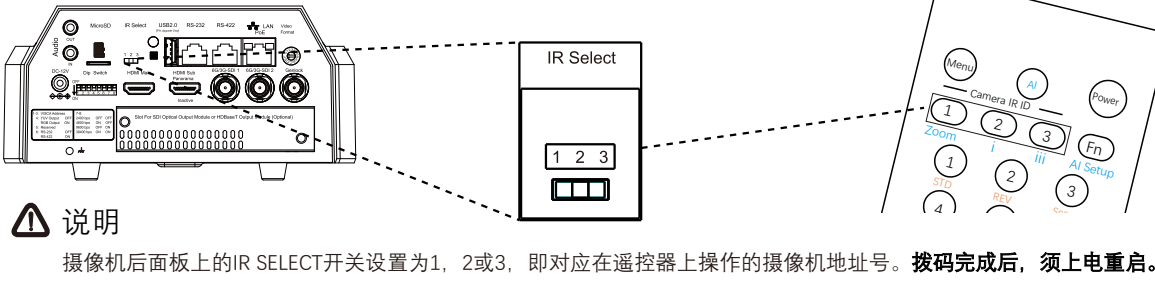

**六、摄像机网络连接示意图**

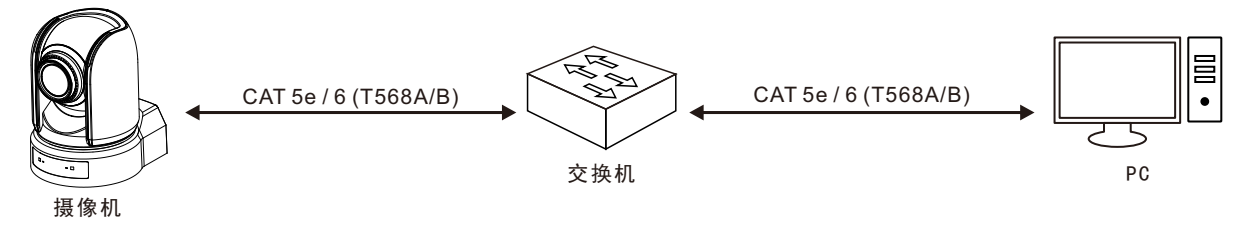

**七、使用IE登陆网络摄像机WEB界面**

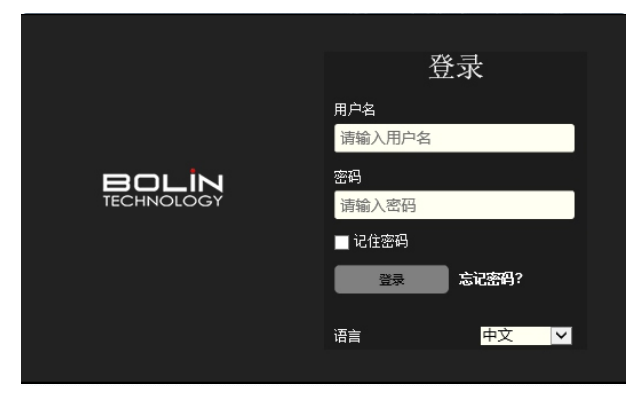

### 登录前检查

- 1.摄像机已上电并连接到网络交换机。
- 2.摄像机的 IP 地址与 PC IP 地址要在同一子网内。
- 3. PC 连接到网络交换机
- 4.PC 安装有 Internet Explorer 11版本。

#### 以IE为例

- 1. 在地址栏中输入摄像机的正确 IP 地址 + 端口号,浏览登录页面。 (比如:http://192.168.0.13)
- 2. 如果是第一次登录,请按照系统提示并安装 ActiveX。 需要关闭 浏览器才能完成安装。
- 3. 单击"允许"继续登录。
- 4. 输入默认用户名和密码(用户名: admin,密码: admin), 然后单击 "登录"。为确保帐户安全,请在首次登录后更改密码。 建议设 置一个强密码(不少于 8 个字符)。

## 说明

摄像机出厂默认IP地址为192.168.0.13, 默认子网掩码为 255.255.255.0。如果在网络中使用DHCP 服务器, 则可能会动态分配 摄像机的 IP 地址,需要使用正确的 IP 地址登录。使用视频管理软件查看摄像机的动态 IP 地址。

## 注意:

重要信息:如果更改了默认密码,请务必记下新密码,并保证安全。 如果忘记密码,摄像机将需要硬件复位。 重置服务可能需要支付 额外费用(密码丢失时,请与厂家联系)。